# CentOS 7 – Odoo 16 Community Edition

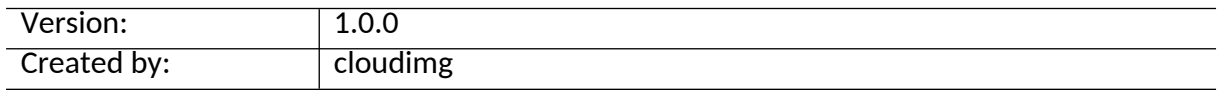

## **Table of Contents**

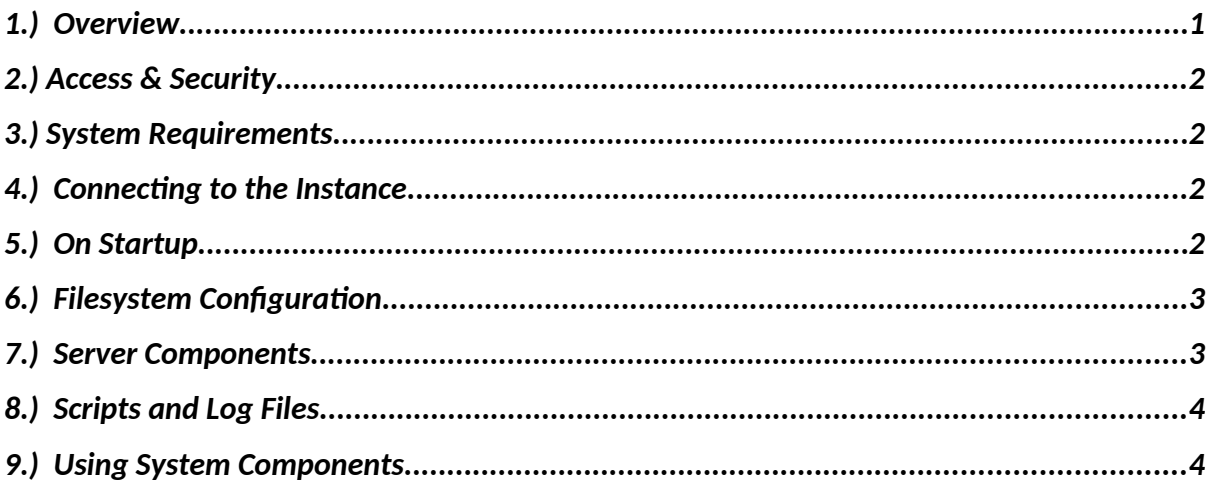

## <span id="page-0-0"></span>1.) Overview

This document is provided as a user guide for the CentOS 7 – Odoo 16 Community Edition product offering on the Azure Marketplace. Please reach out to [support@cloudimg.co.uk](mailto:support@cloudimg.co.uk) if any issues are encountered following this user guide for the chosen product offering.

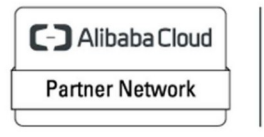

Registered Technology Partner

## <span id="page-1-3"></span>2.)Access & Security

Please update the security group of the target instance to allow the below ports and protocols for access and connectivity.

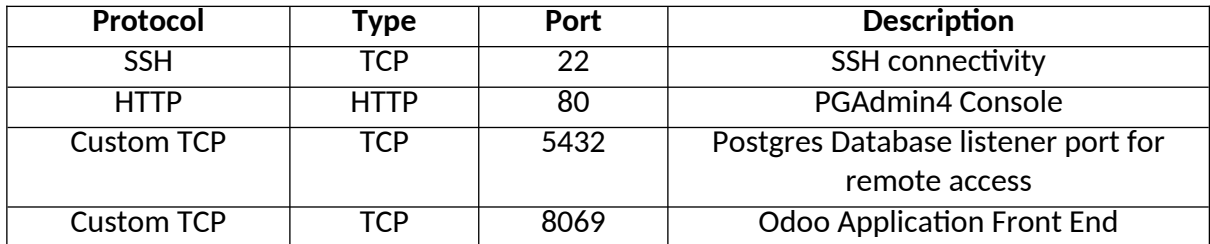

## <span id="page-1-2"></span>3.)System Requirements

The minimum system requirements for the chosen product offering can be found below

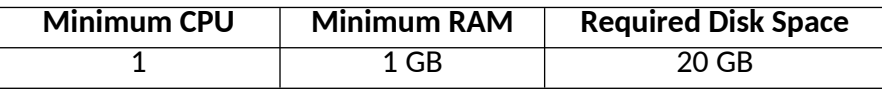

## <span id="page-1-1"></span>4.) Connecting to the Instance

Once launched in the Azure Virtual Machines Service, please connect to the instance via an SSH client using the **azureuser** with the key pair associated at launch. Once connected as the **azureuser**, you will be able to **sudo** to the **root** user by issuing the below command.

Switch to the root user

sudo su -

## <span id="page-1-0"></span>5.) On Startup

An OS package update script has been configured to run on boot to ensure the image is fully up to date at first use. You can disable this feature by removing the script from /stage/scripts/ and deleting the entry in crontab for the root user.

Disable the OS update script from running on reboot

rm -f /stage/scripts/initial boot update.sh

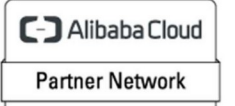

Registered Technology Partner

crontab -e

#DELETE THE BELOW LINE. SAVE AND EXIT THE FILE. @reboot /stage/scripts/initial boot update.sh

## <span id="page-2-1"></span>6.) Filesystem Configuration

Please see below for a screenshot of the server disk configuration and specific mount point mappings for software locations.

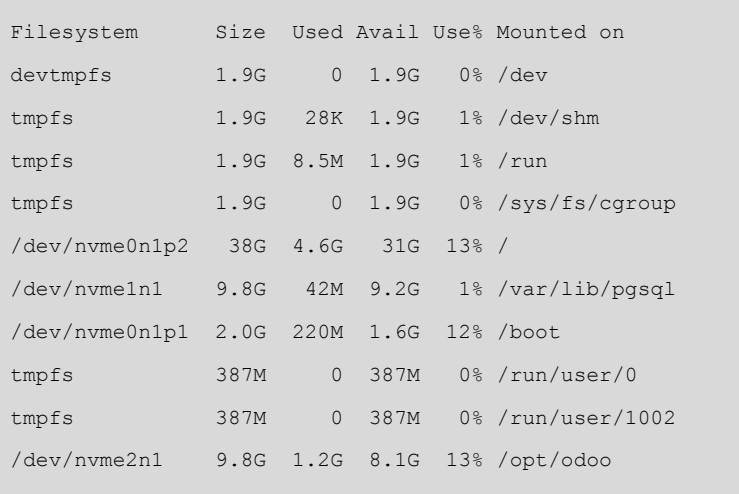

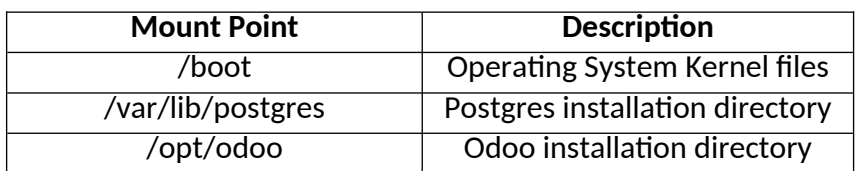

## <span id="page-2-0"></span>7.) Server Components

Please see below for a list of installed server components and their respective installation paths. The below versions are subject to change on initial boot based on the initial\_boot\_update.sh script finding new versions of the software in the systems package repositories.

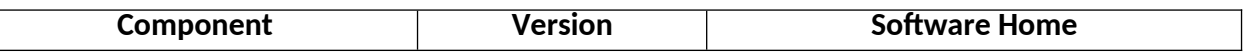

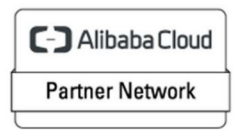

Registered Technology Partner

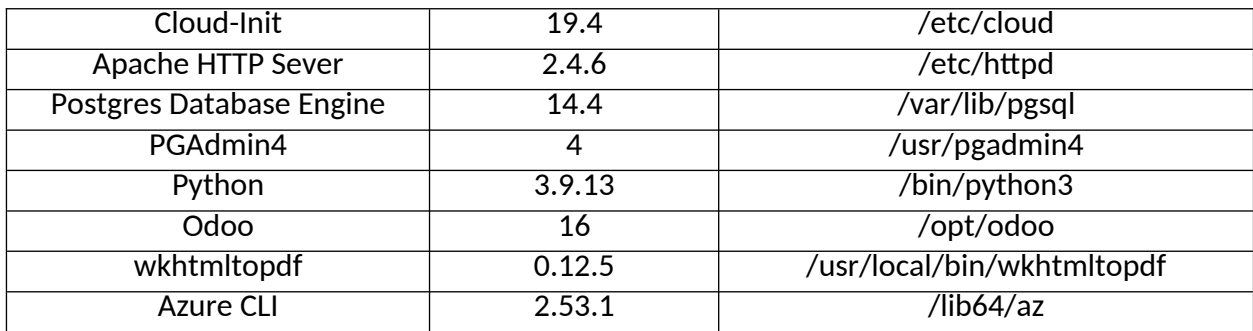

## <span id="page-3-1"></span>8.) Scripts and Log Files

The below table provides a breakdown of any scripts & log files created to enhance the useability of the chosen offering.

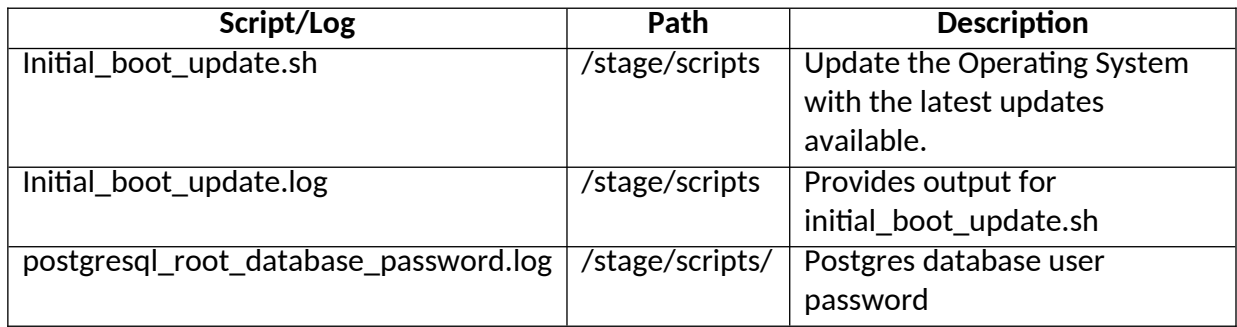

## <span id="page-3-0"></span>9.) Using System Components

Instructions can be found below for using each component of the server build mentioned in section 7 of this user guide document.

### **Azure CLI**

Using Azure CLI – as any OS user.

az

**Cloud-Init**

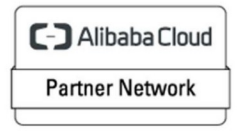

Registered Technology Partner

Edit the /etc/cloud/cloud.cfg file to reflect your desired configuration. A link to the cloud-init official documentation can be found below for referencing best practise for your use case.

<https://cloudinit.readthedocs.io/en/latest/>

vi /etc/cloud/cloud.cfg

#### **Apache HTTP Server**

The Apache HTTP Server has been configured to start on boot, please use the below commands to start, stop and check the status of the service.

```
#Check the HTTP Server is running 
systemctl status httpd 
#Stop the HTTP Server 
systemctl stop httpd 
#Start the HTTP Server 
systemctl start httpd
```
Once the HTTP Server status has started, you will be able to access the Apache front end via the below URL exchanging the values between <> to match that of your own instance.

#### <PRIVATE/PUBLICIP>:80

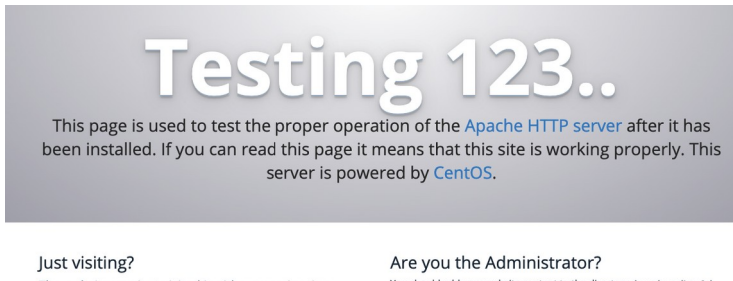

The website you just visited is either experiencing problems or is undergoing routine maintenance.

If you would like to let the administrators of this website know that you've<br>seen this page instead of the page you expected, you should send them e-<br>mail. In general, mail sent to the name "webmaster" and directed to the<br> meance a demain and during the uppropriate person:<br>For example.com, you should send e-mail to<br>"webmaster@example.com".

You should add your website content to the directory /var/www/html/.

To prevent this page from ever being used, follow the instructions in the file /etc/httpd/conf  $.d/welcome.comf.$ Promoting Apache and CentOS

You are free to use the images below on Apache and CentOS Linux<br>powered HTTP servers. Thanks for using Apache and CentOS! Powered by<br>
PACHE

#### **PGAdmin4**

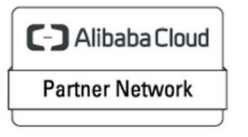

Registered Technology Partner

pgAdmin is designed to monitor and manage multiple PostgreSQL and EDB Advanced Server database servers, both local and remote, through a single graphical interface that allows the easy creation and management of database objects, as well as a number of other tools for managing your databases.

Upon initial use of the AMI, run the below script as the **root** user to configure the credentials required to access the PGAdmin4 Console running locally on the target server.

/usr/pgadmin4/bin/setup-web.sh

#### **OUTPUT & RESPOND**

```
[root@ip-172-31-93-13 ~]# /usr/pgadmin4/bin/setup-web.sh
Setting up pgAdmin 4 in web mode on a Redhat based platform...
Creating configuration database...
NOTE: Configuring authentication for SERVER mode.
Enter the email address and password to use for the initial pgAdmin user account:
Email address: example@cloudimg.co.uk (This is an example, enter an email address of choice)
Password: (Enter a password of choice)
Retype password: (Enter a password of choice)
pgAdmin 4 - Application Initialisation
======================================
Creating storage and log directories...
Configuring SELinux...
setsebool: SELinux is disabled.
setsebool: SELinux is disabled.
The Apache web server is running and must be restarted for the pgAdmin 4 installation to complete. Continue (y/n)? y (Enter y to restart Apache)
complete. Continue (y/n)? y
Apache successfully restarted. You can now start using pgAdmin 4 in web mode at 
http://127.0.0.1/pgadmin4
[root@ip-172-31-93-13 ~]#
```
You will now be able to access the PGAdmin4 Front End via the below URL exchanging the values between the <> to match that of your instance.

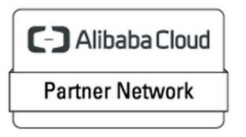

Registered Technology Partner

#### <PUBLIC/PRIVATEIP>/pgadmin4

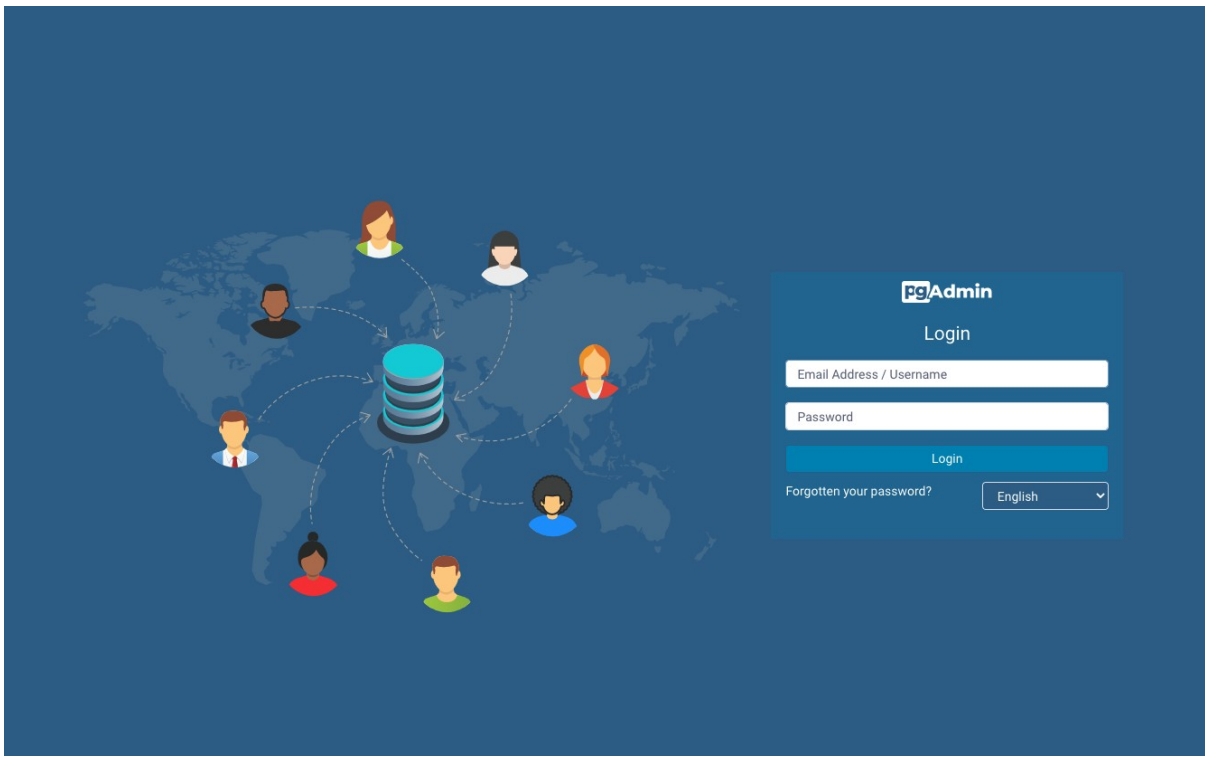

Enter the credentials created in the above usr/pgadmin4/bin/setup-web.sh script.

Click Login

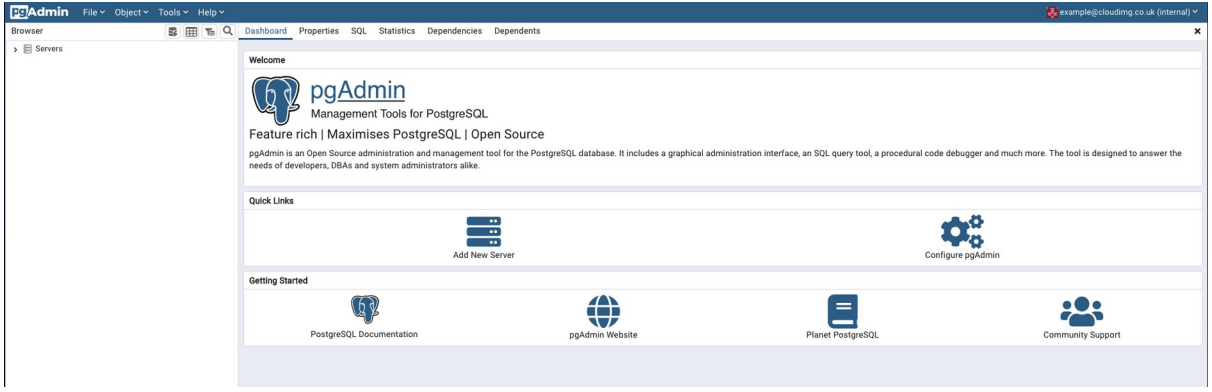

Select Add New Server to connect to the Postgres Database.

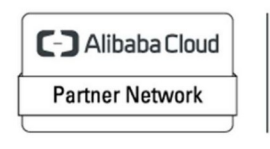

Registered Technology<br>Partner

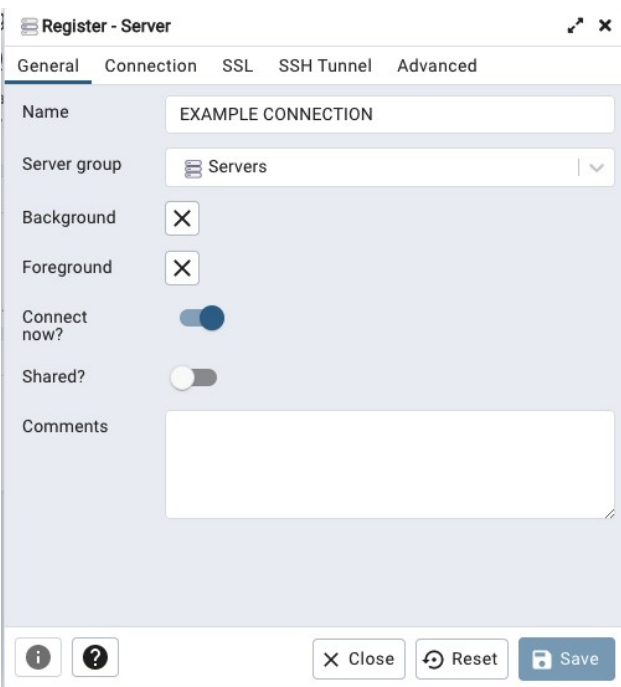

Enter a name for the connection, this example will use 'EXAMPLE CONNECTION'

#### Select Connection

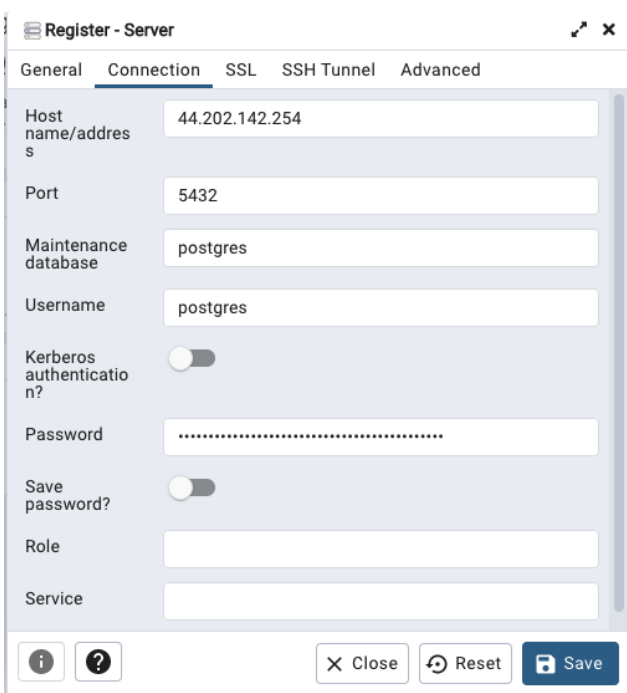

Enter in the Host field the IP address of your instance.

Enter Username: postgres

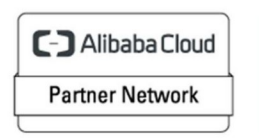

Registered Technology<br>Partner For Password enter the value found in the /stage/scripts/postgresql\_database\_password.log file located on the instance.

#### **BEAdmin** File Servers (1)<br>→ GP EXAMPLE CONNECTION Inserts Updates Delete Fetched Re Reads<sup> Hits</sup> Block I/O  $120 - 100$ <br>80<br>60<br>40<br>20 70<br>60<br>50<br>40<br>30<br>20<br>10 Locks **Prenared Transactions** Confi Searc PID end start Wait even 1671 2022-06-24 10:27:55 EDT O п  $\ddot{\phantom{1}}$ Activity: Che ø  $\blacksquare$  $\overline{\phantom{0}}$ 1672 2022-06-24 10:27-55 EDT Activity: RoWriterMain  $\overline{\smash{\big)}\phantom{\big|}}$  1673  $\bullet$  $\blacksquare$ 2022-06-24 10:27:55 EDT Activity: WalWriterMain  $\longrightarrow$  1674  $\bullet$  $\blacksquare$ 2022-06-24 10:27:55 EDT Activity: AutoVacuumMain  $\bullet$  $+ 1676$ 2022-06-24 10:27:55 EDT × rity: LogicalLaunche  $\ddot{\bullet}$  $\blacksquare$  $\overline{1}$  2088 44.202.142.254 2022-06-24 10:44:44 EDT 2022-06-24 10:44:44 EDT postgres pgAdmin 4 - DB:postgres postgres

Click Save

You will now have a remote connection to the Postgres database running on the instance.

#### **Postgres Database Engine**

For local administration and access to the postgres database, follow the below commands for checking the service, stopping the service & starting the service along with how to log into the database from the instance command line interface.

As the root user, run the below commands to check, stop or start the postgres database service. By default, the service is configured to start on boot.

```
#Check the postgres server status 
systemctl status postgresql-14
#Stop the postgres database engine 
systemctl stop postgresql-14
#Start the postgres database engine 
systemctl start postgresql-14
```
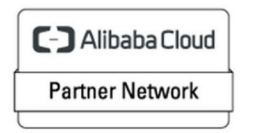

Registered Technology Partner

Run the below commands as the **root** user to switch to the postgres OS user for accessing the postgres database engine command line interface from the instance locally.

```
sudo su – postgres
psql
```
#### **Odoo**

The Odoo service has been configured to start on server boot. You can issue the below commands to start, stop and check the status of the Odoo service.

```
#Check the status of the odoo service 
systemctl status odoo16.service
#Stop the odoo service 
systemctl stop odoo16.service
#Start the odoo service 
systemctl start odoo16.service
```
Once the server has booted, navigate to the below URL exchanging the values between <> to match that of your instance to access the initial Odoo configuration screen.

<PRIVATE/PUBLICIP>:8069

A screen like below should now be visible.

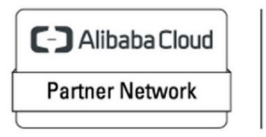

Registered Technology Partner

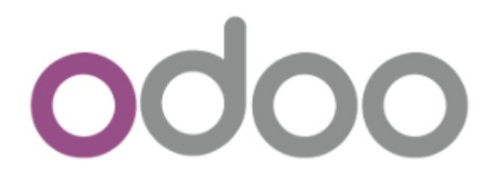

Warning, your Odoo database manager is not protected. To secure it, we have generated the following master password for it:

#### 5eed-63v8-33wv

You can change it below but be sure to remember it, it will be asked for future operations on databases.

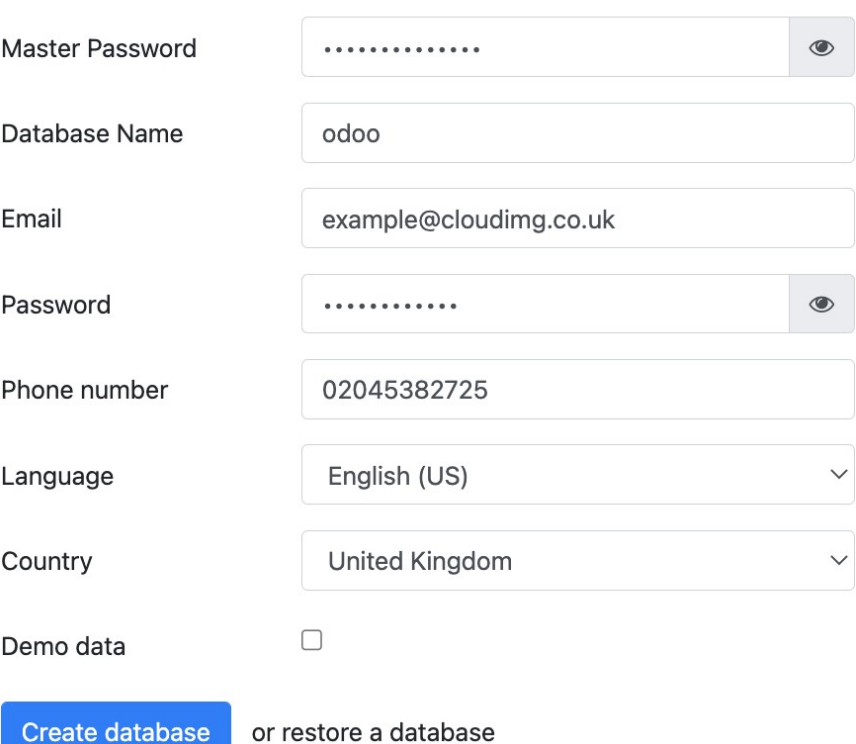

As you can see from the above, Odoo will automatically generate a master password value for you. If you wish to change this value, enter a new password in the Master Password field.

Database Name = odoo

Email = Enter an email of your choice, for this guide we have chosen [example@cloudimg.co.uk](mailto:example@cloudimg.co.uk)

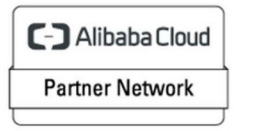

Registered Technology Partner

Password = Enter the password you would like to use for the new user created with the email address above, this user will act as the Odoo Administrator

Phone Number = Enter a phone number of your choice

Country = Enter a country of your choice

Click Create Database

**Please wait a few moments for the database creation to happen in the background** 

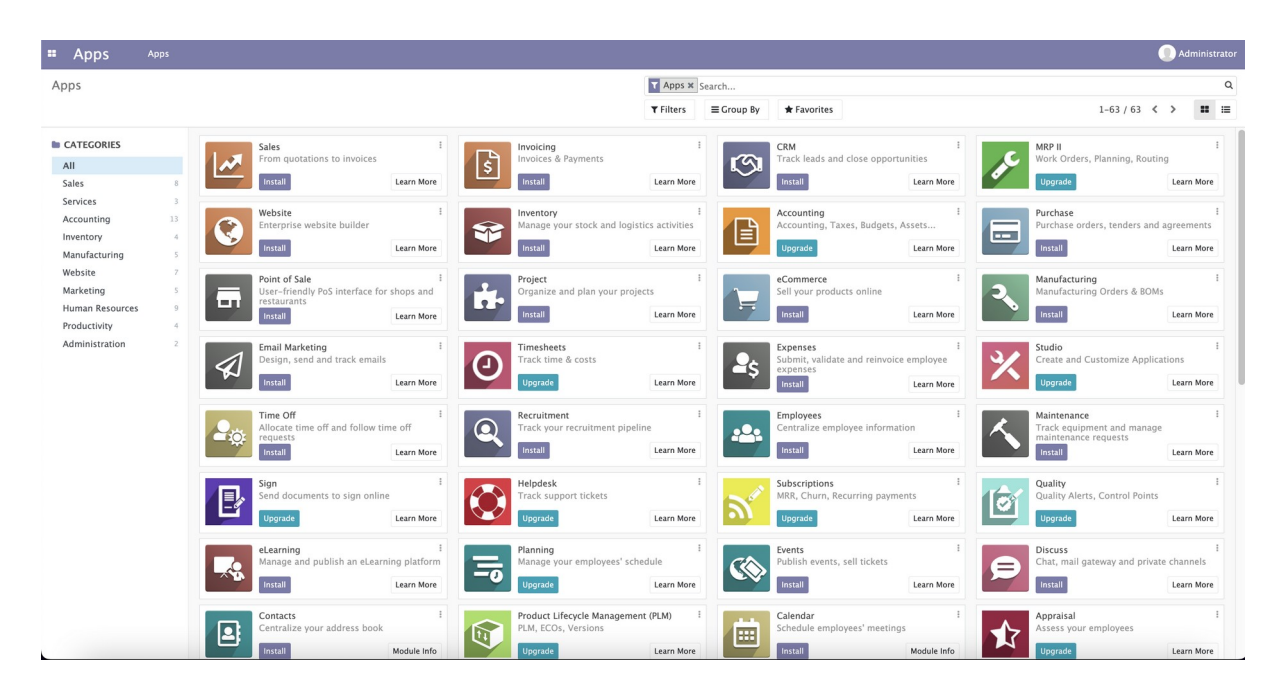

Once created, you will be redirected to the Odoo Dashboard screen above allowing you to install applications of your choosing to get started with Odoo.

**C-D** Alibaba Cloud **Partner Network** 

Registered Technology Partner